# Temat 1. Przekształcenia obrazu

## **Cele edukacyjne**

- Poznanie sposobów rysowania wielokątów i krzywych w programie graficznym.
- Poznanie i stosowanie przekształceń obrazów w programie graficznym.

#### **Proponowany czas realizacji – 3 godz.**

## **Wskazówki metodyczne**

- W tym temacie uczniowie poznają sposoby przekształcania obrazu na przykładzie programu Paint. Należy podkreślić, że w profesjonalnych programach uczniowie spotkają się z podobnymi przekształceniami.
- Należy dokładnie wytłumaczyć różnicę między odbiciem lustrzanym a obrotem obrazu. Pojęcie kąta uczniowie znają z matematyki, nie powinni mieć zatem większych problemów ze zrozumieniem, na czym polega obrót o 90°, 180° czy 270°. Może się jednak zdarzyć, że dla któregoś z uczniów zagadnienie to będzie niejasne. Dobrą pomocą w lepszym zrozumieniu obrotów o różne kąty jest rysunek 5. (str. 7).
- Uczniowie na lekcjach matematyki rozstrzygają, czy dwie figury są swoimi odbiciami lustrzanymi. Nie powinni mieć większych problemów ze zrozumieniem tego pojęcia. Jeśli odbicie lustrzane nie zostało jeszcze wprowadzone, należy zaprezentować odbicie w lustrze. Uczniowie powinni zauważyć różnicę między odbiciem lustrzanym w pionie a obrotem o 180°.
- W punkcie 3. tematu "Zmieniamy rozmiar obrazu i pochylamy go" pojawia się pojęcie procentu, które również jest omawiane na lekcjach matematyki w klasie V. Jeśli obliczenia procentowe nie zostały jeszcze wprowadzone, wystarczy wyjaśnić, że na przykład po wpisaniu 300% do odpowiednich pól (rys. 9, str. 10) obraz zostanie trzykrotnie powiększony.
- Należy zwrócić uczniom uwagę na problem, który może się pojawić podczas pomniejszania obrazu – mogą zostać utracone szczegóły rysunku. Zauważymy to, gdy powiększymy obraz.
- Należy często uczniom przypominać, że fragment rysunku, który chcemy przekształcić, należy zaznaczyć. Jeśli tego nie zrobimy, zostanie przekształcony cały obraz.
- Warto zwrócić uwagę na korzystanie ze znanych uczniom metod kopiowanie przez **Schowek**  oraz **przeciągnij i upuść**. Obraz można powiększyć lub pomniejszyć, chwytając i przeciągając odpowiednie punkty widoczne na przerywanej linii zaznaczenia. Należy jednak podkreślić, że nie określamy w ten sposób dokładnie wartości, o jakie pomniejszamy lub powiększamy obraz.
- Uczniowie na lekcjach matematyki poznali już różne rodzaje wielokątów (m.in. trójkąty, czworokąty, pięciokąty). Pojęcie wielokąta jest więc im znane. Należy wyjaśnić im krótko pojęcie krzywej. Niektórzy uczniowie mogą mieć na początku problemy ze stosowaniem narzędzi **Wielokąt**  i **Krzywa**. W przypadku narzędzia **Wielokąt** uczniowie mogą mieć problem z zakończeniem rysowania figury, natomiast w przypadku narzędzia **Krzywa** – z odpowiednim umieszczeniem

# **MiGra**

**TERAZBAJTY** 

drugiego łuku oraz tworzeniem tzw. pętelek (patrz uwaga pod przykładem 2, str. 6). Należy zwrócić uczniom uwagę, że podczas tworzenia pętelki, gdy cofają kursor myszy, narysowana linia znika, a następnie pojawia się przy wykonywaniu łuków. Uczniowie powinni mieć czas na wykonanie kilku próbnych rysunków, zanim zaczną rozwiązywać zaplanowane ćwiczenia. Warto przypominać uczniom o możliwości cofania ostatnich operacji.

• Do zadań, których uczniowie nie zdążą wykonać na trzech lekcjach przeznaczonych na realizację tego tematu, proponuję wrócić pod koniec roku szkolnego.

## **Błędy i problemy uczniów**

- Zapominają zaznaczyć fragment rysunku przed wykonaniem przekształcenia.
- Mylą obrót o 180° z odbiciem lustrzanym oraz opcje przerzucania w pionie i w poziomie.
- Mają problemy w ustalaniu kąta podczas pochylania obrazu w poziomie lub pionie. Często brakuje im cierpliwości, aby ustawić te parametry właściwie w celu uzyskania oczekiwanego efektu.
- Aby otrzymać figurę obróconą lub odbitą w wymagany sposób, zazwyczaj eksperymentują aż do uzyskania żądanego efektu. Na początku należy pozwolić im na poszukiwania, jednak trzeba dbać, aby stopniowo uczyli się świadomego wybierania opcji.
- Początkowo mają problem z rysowaniem łuku krzywej. Niektórzy mają problem z rysowaniem pętelek, płatków kwiatka, łuski szyszki z wykorzystaniem narzędzia **Krzywa**. Zazwyczaj za szybko zwalniają przycisk myszy.

## **Wskazówki do niektórych ćwiczeń, pytań i zadań**

**Zadanie 2.** (str. 11) – należy pokazać uczniom przykładowe zdjęcie (lub rysunek) liścia kasztanowca.

**Zadanie 7.** (str. 12) – po wykonaniu obrazu podobnego do pokazanego na rysunku 16. należy:

- 1. wybrać tło przezroczyste,
- 2. zaznaczyć górną część rysunku (fragment nad jeziorem),
- 3. skopiować go do **Schowka** (**Crtl**+**C**),
- 4. wkleić zawartość **Schowka** (**Ctrl**+**V**),
- 5. wykonać odbicie lustrzane w pionie wklejonego obrazu (**Przerzuć w pionie**), odpowiednio przeciągnąć odbity fragment na jezioro.

**Zadanie 8.** (str. 13) – zadanie można wykonać na kilka sposobów.

W jednym ze sposobów, po wykonaniu ramki pokazanej na rysunku 17a, należy:

- 1. wybrać zaznaczanie przezroczyste, zaznaczyć górną lewą część ramki i skopiować do **Schowka**, wkleić ze **Schowka**, przerzucić w poziomie i przeciągnąć do prawego górnego rogu,
- 2. następnie wybrać tło przezroczyste, zaznaczyć górną część ramki i skopiować do **Schowka**, wkleić ze **Schowka**, przerzucić w pionie i przeciągnąć na dolną część ramki.

Aby utworzyć kwiatek wewnątrz ramki, należy:

- 1. narysować jeden płatek, np. górny,
- 2. zaznaczyć go i skopiować do **Schowka**,
- 3. a następnie, stosując odpowiednio obroty o kąt 180° i 90° (w lewo i w prawo), otrzymać trzy pozostałe płatki.

Należy pamiętać o wybraniu tła przezroczystego podczas kopiowania.

Uczniowie mogą zaznaczać inne fragmenty rysunku i wybrać inne przekształcenia. Po wykonaniu zadania powinni umieć opowiedzieć, jakie zastosowali przekształcenia.

# **MiGra**

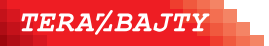

**Zadanie 10.** (str. 13) – należy zastosować narzędzie **Krzywa** w sposób opisany w uwadze do przykładu 2. (str. 6). Utworzone łuski należy nakładać jedna na drugą, wybierając wcześniej tło przezroczyste. Wystarczy narysować najwyżej trzy łuski. Narysowaną łuskę można bowiem przekształcać, np. zmniejszać rozmiar lub rozciągać/pochylać. Można zastosować również inne przekształcenia, np. rozciąganie. Aby otrzymać właściwy kształt szyszki, proponuję najpierw umieścić łuski tworzące kontur, a potem nakładać kolejne łuski, zaczynając od górnej części szyszki. Aby kontur był symetryczny, można wykonać jego lewą część, a następnie odpowiednio odbić.

**Zadanie 11.** (str. 13) – do narysowania nieba z chmurami można zastosować **Aerograf** (z narzędzi **Pędzle**). Rysunki ptaków, po wcześniejszym przekształceniu, należy wklejać, wybierając tło przezroczyste. Uczniowie powinni wykazać się własną inwencją, stosując rożne sposoby przekształcania rysunku, jednak rysunek powinien nadal przypominać ptaka.

**Zadanie 12.** (str. 14) – należy zwrócić uwagę, że taki sam efekt uzyskuje się na przykład podczas obrotu o kąt 90° w lewo i podczas obrotu o kąt 270° w prawo.

**Zadanie 14.** (str. 14) – należy na przykład:

- 1. narysować jedno skrzydło wiatraka (np. prawe, górne),
- 2. zaznaczyć je, skopiować do **Schowka**, wkleić i zastosować obrót w prawo o kąt 90°,
- 3. powtórzyć krok 2. dwa razy, kopiując do **Schowka** otrzymane po przekształceniu skrzydło.

Za każdym razem przekształcony fragment należy odpowiednio ułożyć (wybierając wcześniej tło przezroczyste). Następnie należy narysować budynek wiatraka i, po wybraniu tła przezroczystego, nałożyć na budynek ułożone skrzydła. Rysując skrzydło, uczniowie powinni stosować poznane metody, m.in. rysowanie linii równoległych (kopiowanie fragmentów rysunku), co należy uwzględniać również w ocenie pracy.

**Zadanie 16.** (str. 14) – do rozwiązania tego zadania uczeń może wykorzystać kopiowanie zaznaczonego fragmentu rysunku oraz rozciąganie, pochylanie i odbicia lustrzane.

Rysunek przedstawiający kartkę książki (pokazany na rys. 24a w podręczniku) należy czterokrotnie skopiować i wkleić, wybrać tło przezroczyste, a następnie skorzystać z opcji rozciągania i pochylania obrazu, stosując następujące parametry przekształceń:

- pierwsza kopia rozciąganie w poziomie (zmiana szerokości obrazu) 90%, pochylanie w pionie o kąt 10°; następnie, korzystając z metody **przeciągnij i upuść**, należy odpowiednio umieścić przekształcony fragment za oryginałem,
- druga kopia rozciąganie w poziomie (zmiana szerokości obrazu): 85%, pochylanie w pionie o kąt 20°; następnie, korzystając z metody **przeciągnij i upuść**, należy odpowiednio umieścić przekształcony fragment za pierwszą kopią,
- trzecia kopia rozciąganie w poziomie (zmiana szerokości obrazu) 95%, pochylanie w pionie o kąt -8°; następnie, korzystając z metody **przeciągnij i upuść**, należy odpowiednio umieścić przekształcony fragment przed oryginałem,
- czwarta kopia rozciąganie w poziomie (zmiana szerokości obrazu): 90%, pochylanie w pionie o kąt -15°; następnie, korzystając z metody **przeciągnij i upuść**, należy odpowiednio umieścić przekształcony fragment przed trzecią kopią. Za pomocą narzędzia **Gumka** należy usunąć niepotrzebne krawędzie, a za pomocą narzędzia **Wypełnianie kolorem** pokolorować rysunek (wzorując się na rysunku 24b, str. 28). Gotowy fragment należy ponownie skopiować i wkleić, kopię odbić w poziomie i odpowiednio przeciągnąć obok oryginału.

## **Uwagi:**

Jeśli w polu **Rozciąganie/W poziomie** (lub **Zmiana rozmiaru/W poziomie**) wpiszemy wartość mniejszą od 100 – zostanie zmniejszona szerokość obrazu.

Użycie znaku ...–" (minus) przed wartościa kata powoduje pochylenie obrazu w lewo.

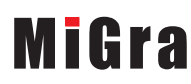

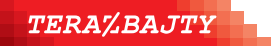

**Zadanie 17.** (str. 29) – do rozwiązania tego zadania uczeń może wykorzystać kopiowanie zaznaczonego fragmentu rysunku, obroty i odbicia lustrzane. Aby otrzymać rozwiązanie zaproponowane na rysunku 25b, należy:

- 1. zaznaczyć cały obraz (**Ctrl+A**) i obrócić o kąt 90° w prawo,
- 2. zwiększyć szerokość kartki do około 30 cm (lub około 1250 pikseli),
- 3. zaznaczyć fragment zdjęcia i odbić zaznaczony fragment w poziomie,
- 4. powtórzyć krok 3. dla innego fragmentu można go powtórzyć na przykład dwukrotnie, zaznaczyć cały rysunek i skopiować do **Schowka**,
- 5. usunąć zaznaczenie i odbić w poziomie cały obraz (całą kartkę wraz z rysunkiem),
- 6. wybrać tło przezroczyste i wkleić rysunek ze **Schowka**, w razie potrzeby odpowiednio go dopasowując.

Uczeń powinien otrzymać w wyniku przekształceń podobną grafikę, ale niekoniecznie identyczną. Możemy również zdać się na inwencję twórczą uczniów. Uczniowie zainteresowani mogą wykonać motyw według własnego pomysłu.

**Zadanie 18.** (str. 15) – należy najpierw narysować schemat układu skrzydeł. Aby uzyskać rozstawienie skrzydeł pod kątem 120°, należy najpierw narysować dwie linie prostopadłe (przytrzymując klawisz **Shift** podczas rysowania prostej i prostej do niej prostopadłej).

Górną część linii pionowej należy następnie pochylić w poziomie o kąt 30°, a dolną część – o kąt -30° (rys. 1.). Każdy fragment linii należy po pochyleniu odpowiednio przesunąć.

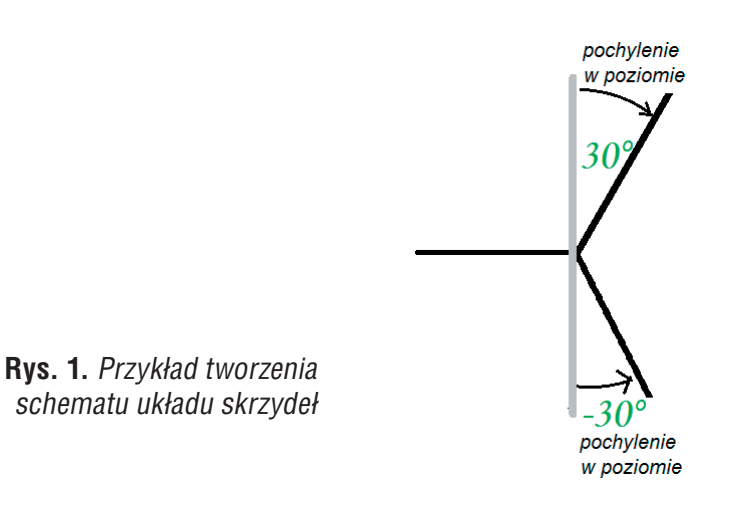

## **Przykładowe scenariusze**

- **Lekcja 1.** Korzystamy z narzędzi **Wielokąt** i **Krzywa**
- **Lekcja 2.** Odbicia lustrzane i obroty obrazu
- **Lekcja 3.** Zmieniamy rozmiar obrazu i pochylamy go

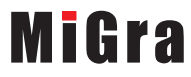

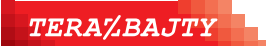

Grażyna Koba, *Poradnik metodyczny. Teraz bajty. Informatyka dla szkoły podstawowej. Klasa V* 

## **Lekcja 1. (temat 1.) Korzystamy z narzędzi Wielokąt i Krzywa**

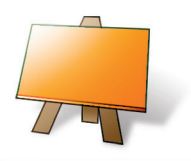

#### **Podstawa programowa**

*II. Programowanie i rozwiązywanie problemów z wykorzystaniem komputera i innych urządzeń cyfrowych. Uczeń:* 

*3) przygotowuje i prezentuje rozwiązania problemów, posługując się podstawowymi aplikacjami (edytor […] grafiki, […]) na swoim komputerze lub w chmurze, wykazując się przy tym umiejętnościami:* 

*a) tworzenia ilustracji w edytorze grafiki: rysuje za pomocą wybranych narzędzi, przekształca obrazy, uzupełnia grafikę tekstem,* 

*e) gromadzi, porządkuje i selekcjonuje efekty swojej pracy oraz potrzebne zasoby w komputerze lub w innych urządzeniach, a także w środowiskach wirtualnych (w chmurze).*

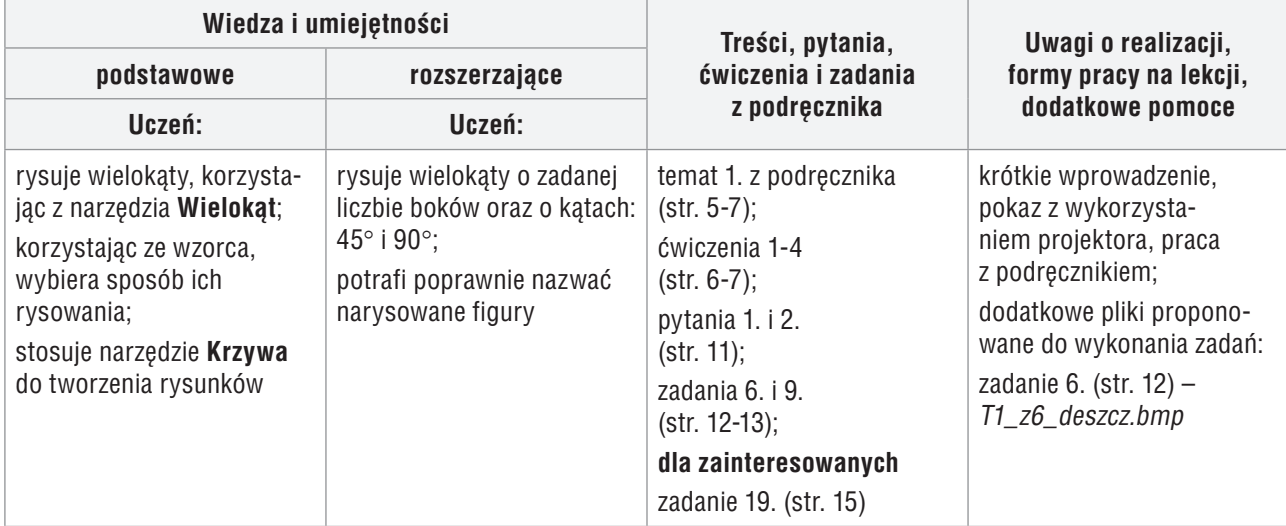

### **Przebieg lekcji:**

- 1. Nauczyciel podaje temat i cel lekcji.
- 2. Korzystając z pytań *Warto powtórzyć* (str. 5), uczniowie przypominają materiał przydatny do lepszego zrozumienia lekcji. Na każde pytanie odpowiada inny uczeń.
- 3. Nauczyciel zadaje kilka dodatkowych pytań, m.in. na czym polega uruchomienie programu i z jakich ułatwień można korzystać przy komputerowym rysowaniu.
- 4. Nauczyciel lub wybrany uczeń omawia zastosowanie narzędzi **Wielokąt** i **Krzywa**.
- 5. Wybrany uczeń przypomina definicję wielokąta poznaną na matematyce. Uczniowie czytają treść przykładu 1, analizują rysunek (str. 5) i wykonują ćwiczenie 1. (str. 6). Nauczyciel kontroluje na bieżąco wykonywanie ćwiczenia.
- 6. Korzystając z przykładu 2. (str. 6), uczniowie wykonują ćwiczenia 2. i 3. (str. 7). Jeśli przy jednym stanowisku komputerowym pracuje dwóch uczniów, należy zadbać, aby jeden z nich wykonywał ćwiczenie 2, a drugi – ćwiczenie 3. Uczeń, który nie wykonuje w danym momencie ćwiczenia, nie powinien być bierny, tylko śledzić treść przykładu w podręczniku. Nauczyciel pomaga nieradzącym sobie uczniom i sprawdza poprawność wykonania ćwiczeń.
- 7. Nauczyciel lub wybrany uczeń pokazuje, korzystając z projektora, inny sposób zastosowania narzędzia **Krzywa**, omówiony w uwadze do przykładu 2. (str. 6). Następnie uczniowie wykonują ćwiczenie 4. (str. 7).
- 8. W podsumowaniu zajęć uczniowie wykonują na ocenę jedno z zadań: 6. lub 9. (str. 12-13).

## **MiGra**

**TERAZBAJTY** 

Grażyna Koba, *Poradnik metodyczny. Teraz bajty. Informatyka dla szkoły podstawowej. Klasa V* 

9. Nauczyciel ocenia wykonanie zadań: odpowiednie zastosowanie narzędzia **Krzywa** i metod pracy z obrazem komputerowym oraz właściwe nazwanie i zapisanie rysunku w pliku w wyznaczonym miejscu.

### **Notatka z lekcji**

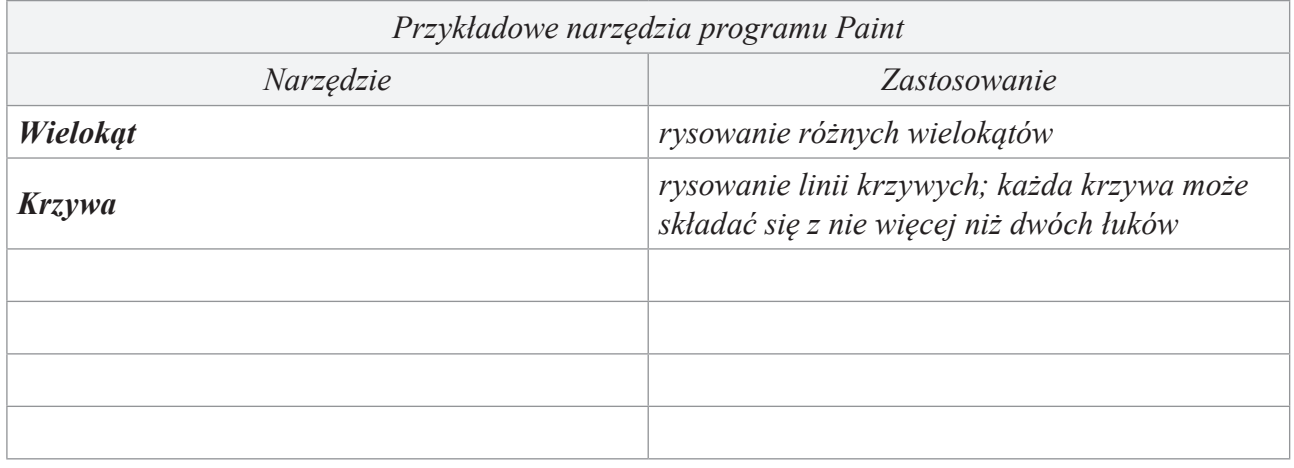

#### **Ocena**

Należy ocenić uczniów za odpowiedzi ustne, za aktywność podczas lekcji i wykonanie ćwiczeń i zadań 6. lub 9.

#### **Zadanie domowe**

Przeczytanie treści tematu 1. (str. 5-7), przygotowanie ustnej odpowiedzi na pytania 1. i 2. (str. 11) oraz uzupełnienie tabelki wykonanej na lekcji informacjami o wcześniej poznanych narzędziach programu Paint.

Uczniom zainteresowanym można polecić wykonanie papierowego wiatraka – zadanie 19. (str. 29).

**Uwaga:** Najciekawsze i najładniejsze prace uczniów można umieszczać na wystawce, np. obok wiatraków narysowanych w programie Paint (zadania 14. i 18., str. 14-15) można umieścić wiatraki wykonane z papieru.

Niedokończone lub nierozwiązane na lekcji ćwiczenia i zadania można polecić jako zadanie domowe.

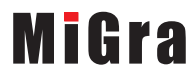

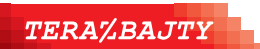

Grażyna Koba, *Poradnik metodyczny. Teraz bajty. Informatyka dla szkoły podstawowej. Klasa V* 

## **Lekcja 2. (temat 1.) Odbicia lustrzane i obroty obrazu**

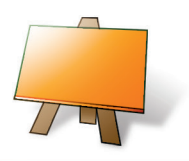

#### **Podstawa programowa**

*II. Programowanie i rozwiązywanie problemów z wykorzystaniem komputera i innych urządzeń cyfrowych. Uczeń:* 

*3) przygotowuje i prezentuje rozwiązania problemów, posługując się podstawowymi aplikacjami (edytor […] grafiki, […]) na swoim komputerze lub w chmurze, wykazując się przy tym umiejętnościami:* 

*a) tworzenia ilustracji w edytorze grafiki: rysuje za pomocą wybranych narzędzi, przekształca obrazy, uzupełnia grafikę tekstem,* 

*e) gromadzi, porządkuje i selekcjonuje efekty swojej pracy oraz potrzebne zasoby w komputerze lub w innych urządzeniach, a także w środowiskach wirtualnych (w chmurze).* 

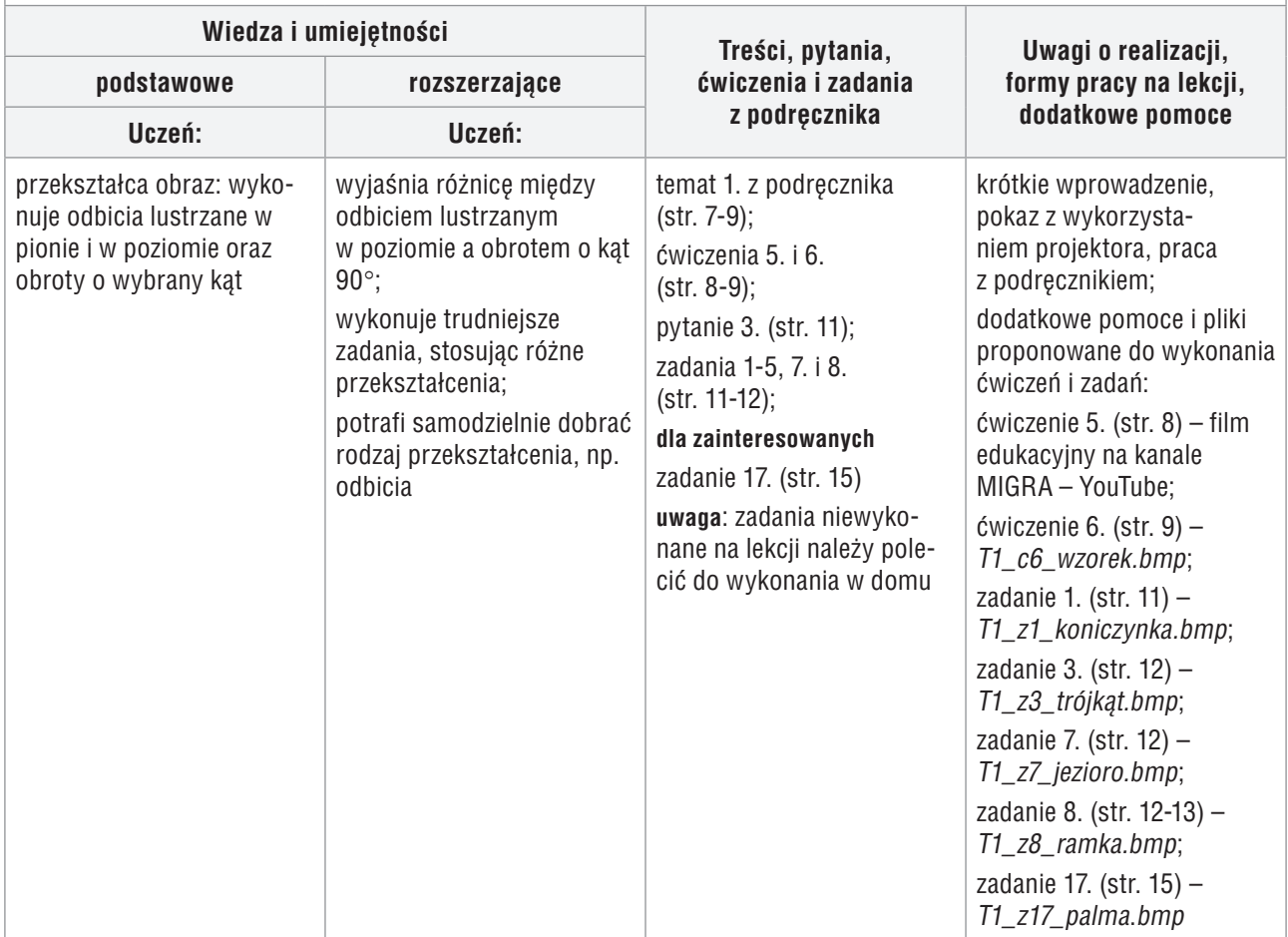

### **Przebieg lekcji:**

- 1. Nauczyciel sprawdza zadanie domowe. Wybrani uczniowie czytają z tabelki zapisanej w zeszycie opisy różnych narzędzi programu Paint.
- 2. Nauczyciel wprowadza do tematu wyjaśnia, na czym polegają przekształcenia obrazu i jakie są możliwości programu Paint w tym zakresie.
- 3. Uczniowie analizują rysunek 5. (str. 7) i, korzystając z przykładu 3. (str. 8), wykonują w programie przekształcenia na cyfrze **4**, zapisanej za pomocą narzędzia **Tekst**. Wybrany uczeń lub nauczyciel może równolegle wykonywać to ćwiczenie, korzystając z projektora. Jeśli przy jednym stanowisku komputerowym pracuje dwóch uczniów, drugi w tym czasie rysuje w zeszycie przykład odbicia lustrzanego w pionie i obrotu o kąt 180° cyfry **4**.

# **MiGra**

### **TERAZBAJTY**

Grażyna Koba, *Poradnik metodyczny. Teraz bajty. Informatyka dla szkoły podstawowej. Klasa V* 

**Wskazówka:** Dla lepszego zrozumienia tych przekształceń, proponuję wykonać praktyczne ćwiczenia z lusterkiem. Aby narysować przykład odbicia lustrzanego w pionie, można zobaczyć, jak wygląda cyfra **4** po odbiciu w lusterku przystawionym do kartki poniżej narysowanej cyfry. Aby sprawdzić, jak wygląda cyfra **4** po wykonaniu obrotu o kąt 180°, wystarczy obrócić kartkę do góry nogami.

- 4. Uczniowie wykonują ćwiczenia 5. i 6. (str. 8-9). Jeśli przy jednym stanowisku komputerowym pracuje dwóch uczniów, należy zadbać, aby jeden z nich wykonywał ćwiczenie 5, a drugi – ćwiczenie 6. Uczeń, który nie wykonuje ćwiczenia, nie powinien być bierny, tylko śledzić pracę kolegi. Nauczyciel sprawdza poprawność wykonania ćwiczeń i podsumowuje je.
- 5. Uczniowie wykonują na ocenę jedno z zadań: 1-5, 7. lub 8. (str. 11-12). Jeśli dany uczeń wykona zadanie szybciej, należy zlecić mu do wykonania następne na dodatkową ocenę. Uczniowie zainteresowani wykonują zadanie 17. (str. 15).

### **Notatka z lekcji**

*Program Paint umożliwia odbicie lustrzane i obrót o wybrany kąt (90°, 180°, 270°) całego rysunku lub jego fragmentu.* 

### **Ocena**

Należy ocenić zadanie domowe – wypełnioną tabelkę i odpowiedzi na pytania oraz bieżącą pracę na lekcji – wykonanie ćwiczeń 5. i 6. (str. 8-9). Za wykonanie zadania 17. uczniowie powinni mieć możliwość otrzymania oceny celującej.

## **Zadanie domowe**

Przeczytanie treści tematu 2. (str. 7-9), przygotowanie ustnej odpowiedzi na pytanie 3. (str. 11).

Narysowanie pod notatką z lekcji przykładu odbicia lustrzanego w pionie i obrotu o kąt 180° cyfry **4**  – jeśli uczniowie nie zdążyli wykonać tego rysunku na lekcji – lub innej cyfry.

**Uwaga**: Nie dokończone lub nierozwiązane na lekcji ćwiczenia i zadania można polecić jako zadanie domowe.

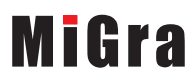

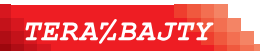

Grażyna Koba, *Poradnik metodyczny. Teraz bajty. Informatyka dla szkoły podstawowej. Klasa V* 

## **Lekcja 3. (temat 1.) Zmieniamy rozmiar obrazu i pochylamy go**

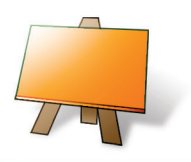

#### **Podstawa programowa**

*II. Programowanie i rozwiązywanie problemów z wykorzystaniem komputera i innych urządzeń cyfrowych. Uczeń:* 

*3) przygotowuje i prezentuje rozwiązania problemów, posługując się podstawowymi aplikacjami (edytor […] grafiki, […]) na swoim komputerze lub w chmurze, wykazując się przy tym umiejętnościami:* 

*a) tworzenia ilustracji w edytorze grafiki: rysuje za pomocą wybranych narzędzi, przekształca obrazy, uzupełnia grafikę tekstem,*

*e) gromadzi, porządkuje i selekcjonuje efekty swojej pracy oraz potrzebne zasoby w komputerze lub w innych urządzeniach, a także w środowiskach wirtualnych (w chmurze).* 

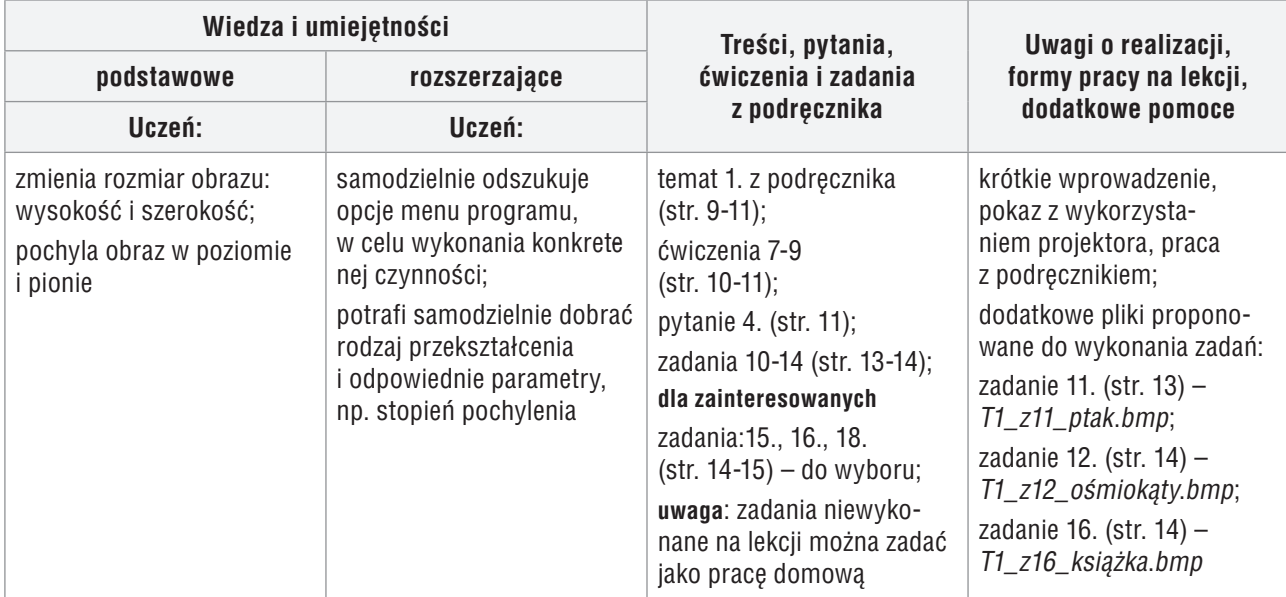

### **Przebieg lekcji:**

- 1. Nauczyciel sprawdza zadanie domowe m.in., czy każdy uczeń ma narysowane przykładowe przekształcenia. Jeden z uczniów odpowiada na pytanie 3. (str. 11). Inny przypomina, w jaki sposób wykonuje się obroty obrazu.
- 2. Nauczyciel wprowadza do tematu wyjaśnia, na czym polega rozciąganie i pochylanie obrazu (przykład 4., str. 9). Uczniowie wykonują ćwiczenie 7. (str. 10) i zależnie od systemu operacyjnego, z którego korzystają, wybierają odpowiednie opcje (czytają uwagi umieszczone pod przykładem 4.).
- 3. Nauczyciel dokładnie tłumaczy, korzystając z projektora, zasady pochylania obrazu w pionie i poziomie. Wyjaśnia, co oznaczają wartości procentowe, np. rozciągnięcie w poziomie o 300%.
- 4. Uczniowie wykonują ćwiczenie 8. (str. 10).
- 5. Uczniowie zapoznają się z tekstem na stronie 11 i wykonują ćwiczenie 9. (str. 11).
- 6. Nauczyciel sprawdza poprawność wykonania ćwiczeń i podsumowuje je.
- 7. Na zakończenie lekcji uczniowie wykonują wybrane zadania ze str. 13-14. Nie należy ograniczać liczby wykonywanych zadań – uczniowie mogą rozwiązać wszystkie zadania, których jeszcze nie robili.

## **MiGra**

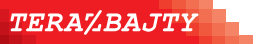

## **Notatka z lekcji**

*Program Paint umożliwia:* 

*– pochylanie w poziomie lub w pionie całego rysunku lub jego fragmentu,* 

*– rozciąganie w poziomie lub w pionie (zmianę szerokości i wysokości obrazu lub jego fragmentu).* 

## **Ocena**

Wybranym uczniom należy ocenić zadanie domowe (narysowane przekształcenia). Ocenić bieżącą pracę na lekcji – wykonanie ćwiczeń 7-9 (str. 10-11) oraz wykonanie zadań sprawdzających.

Za poprawne i precyzyjne wykonanie trudniejszych zadań uczeń powinien mieć możliwość otrzymania oceny celującej.

Za precyzyjne wykonanie zadania 10, które wymaga większej dokładności i umiejętności korzystania z narzędzia **Krzywa** oraz kopiowania fragmentu rysunku i ewentualnego zastosowania przekształceń, uczeń może otrzymać ocenę celującą.

## **Zadanie domowe**

Przeczytanie treści tematu 2. (str. 9-11), przygotowanie ustnej odpowiedzi na pytanie 4. (str. 11).

Można polecić przyniesienie na następne zajęcia lupy (jeśli ktoś ma w domu).

**Uwaga**: Niedokończone lub nierozwiązane na lekcji ćwiczenia i zadania można polecić jako zadanie domowe.

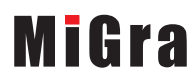

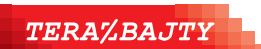

Grażyna Koba, *Poradnik metodyczny. Teraz bajty. Informatyka dla szkoły podstawowej. Klasa V*